# **MyCampus: Attendance & Roster Certification**

Onsite Courses

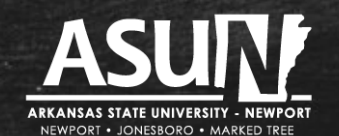

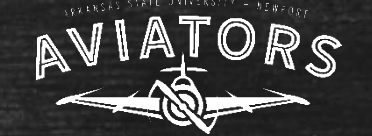

## **General Information: Why We Need to Take Attendance**

- We are using **MyCampus** to enter attendance
	- url: https://mycampus.asun.edu
	- Login name: first name\_last name@asunewport.local
	- Login password: same as for email
- We use attendance when certifying our rosters.
- **.** It is important we certify our rosters in a timely manner.
- You do not have to wait until the date of roster certification to enter your attendance. You can enter attendance on the first day of the semester. What is important to remember, however, is that if a student was not in attendance on the date you recorded attendance or if a "new" student is added to the course roster, you have to go in and take attendance again. You can take attendance as many times as you want to.

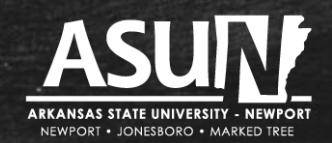

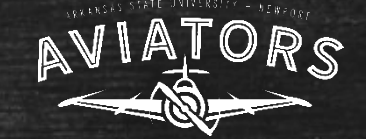

### 1. Log in to MyCampus by:

- Going to: [https://mycampus.asun.edu](https://mycampus.asun.edu/)
- In Faculty Resources drop-down menu, select "Faculty MyCampus"

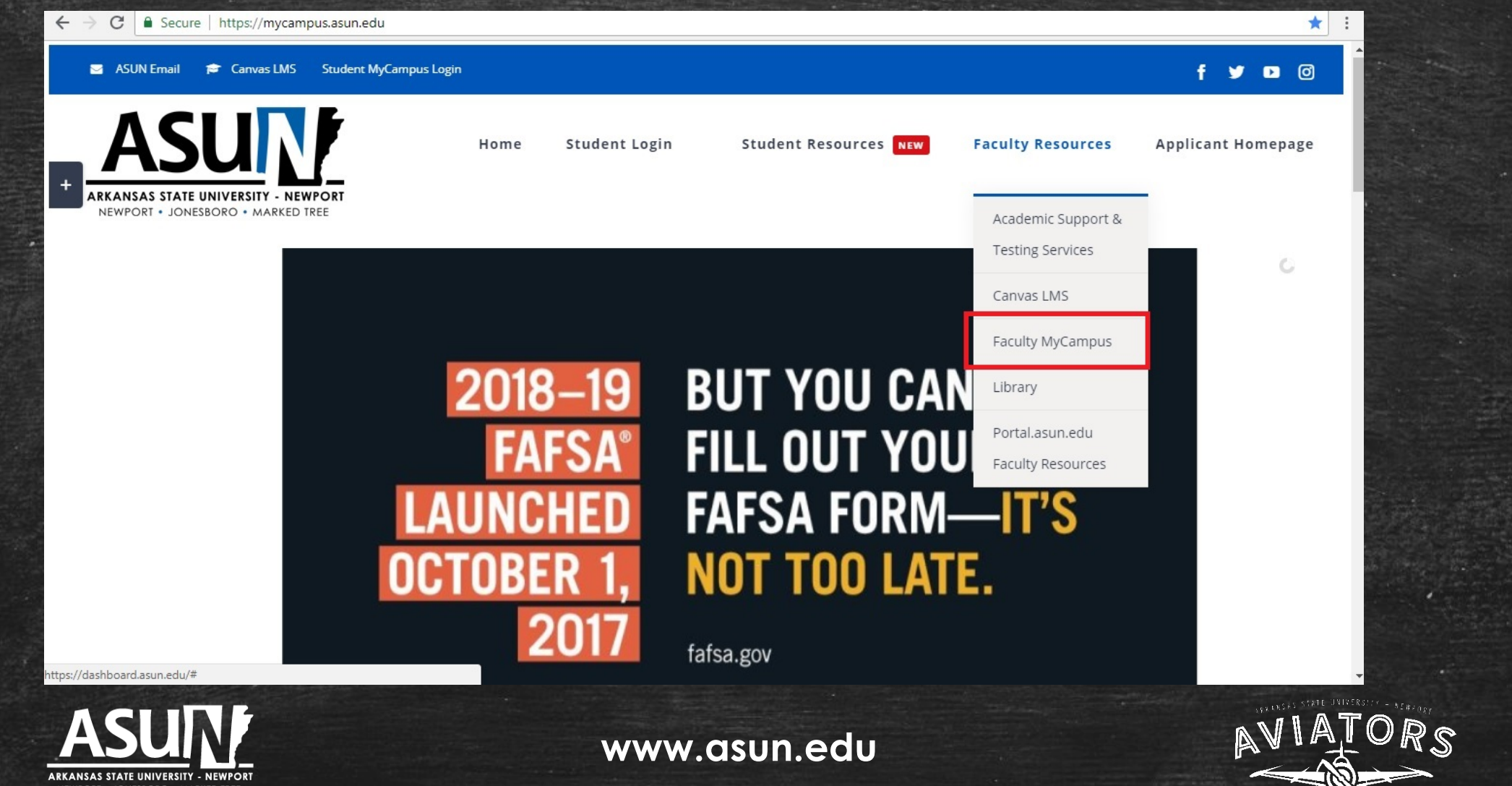

2. Log in to MyCampus using:

- Username: first name\_last name@asunewport.local
- Password: same as for your email

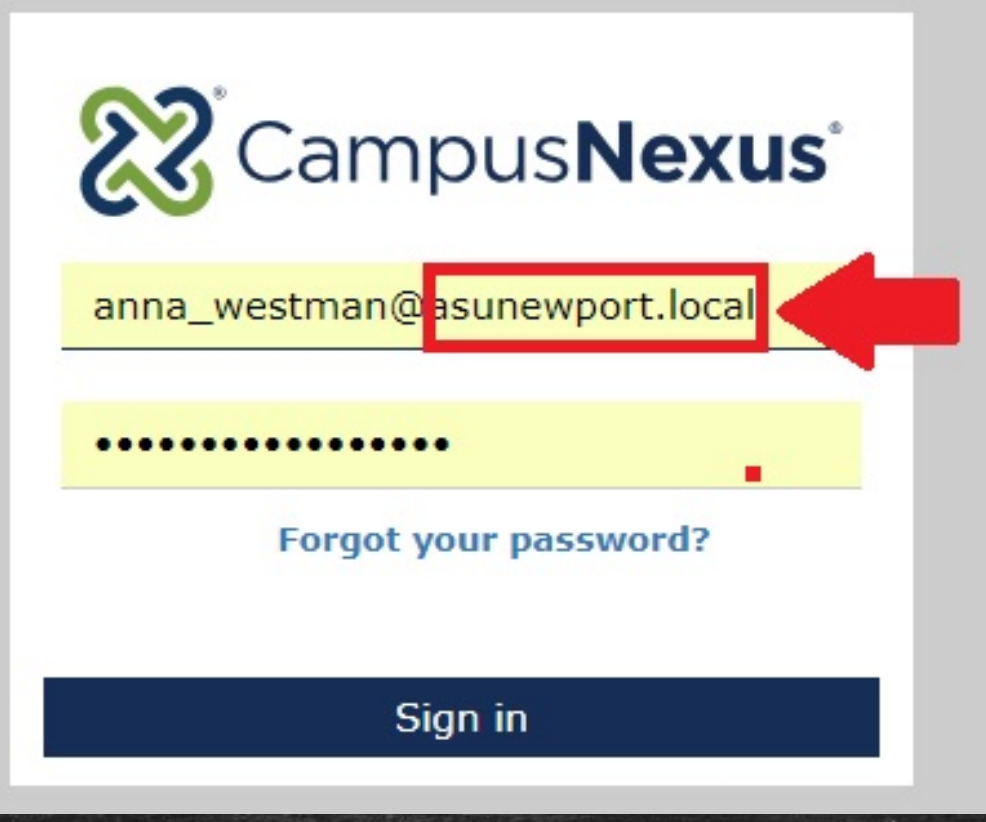

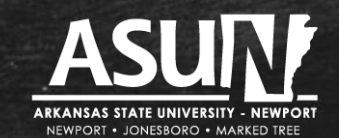

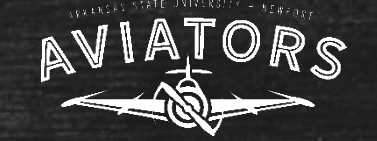

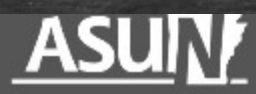

**LE** Campus Info

**E** Academics

**H** My Profile

**II** My Students

**H** My Classes

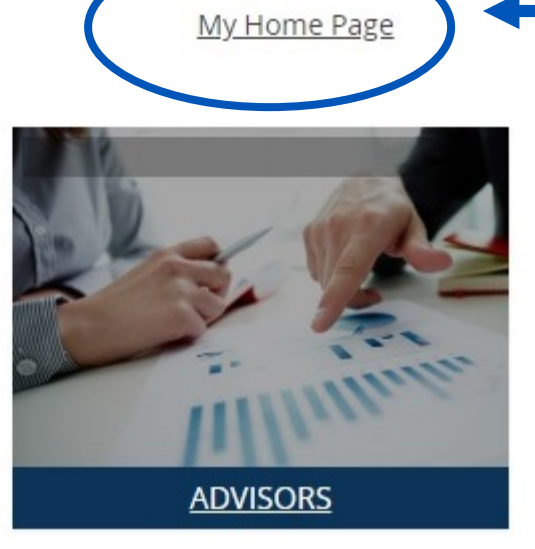

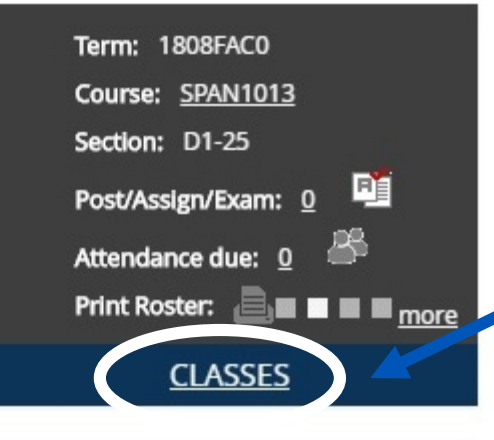

## After you log in to MyCampus, you will see your Home Page.

You can access your rosters to post attendance in more than one way. The easiest way is to click on "Classes" at the bottom of the second box.

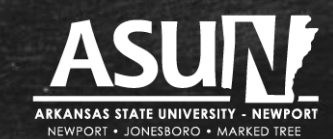

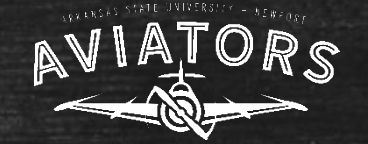

#### **After you click on "Classes," you will see a screen with the concurrent courses you are listed to teach for the specific semester. Pay attention to the top center menu box "by term" – make sure it is the correct term.**

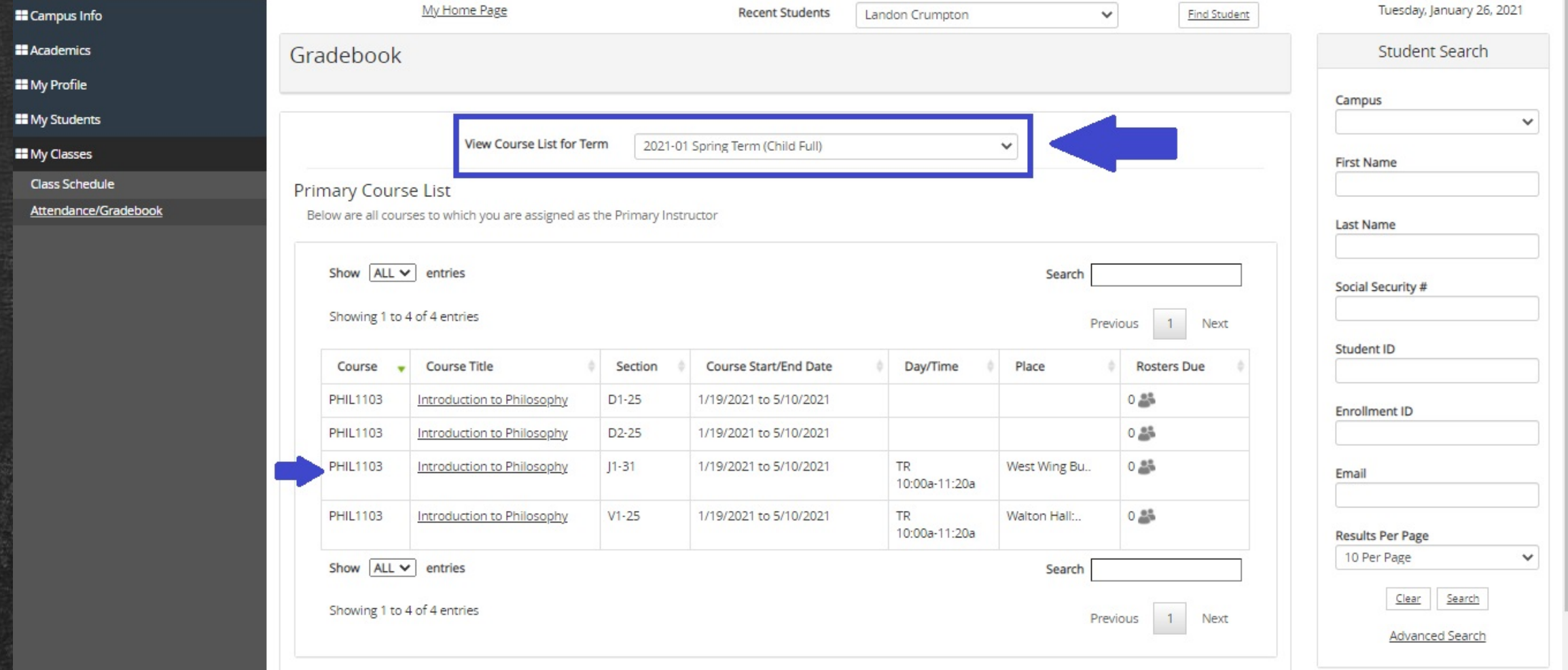

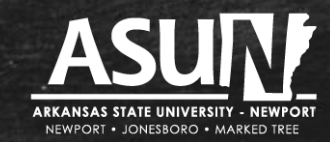

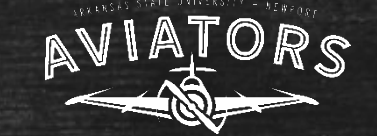

#### The next step is to click on the course in which you want to post / record attendance.

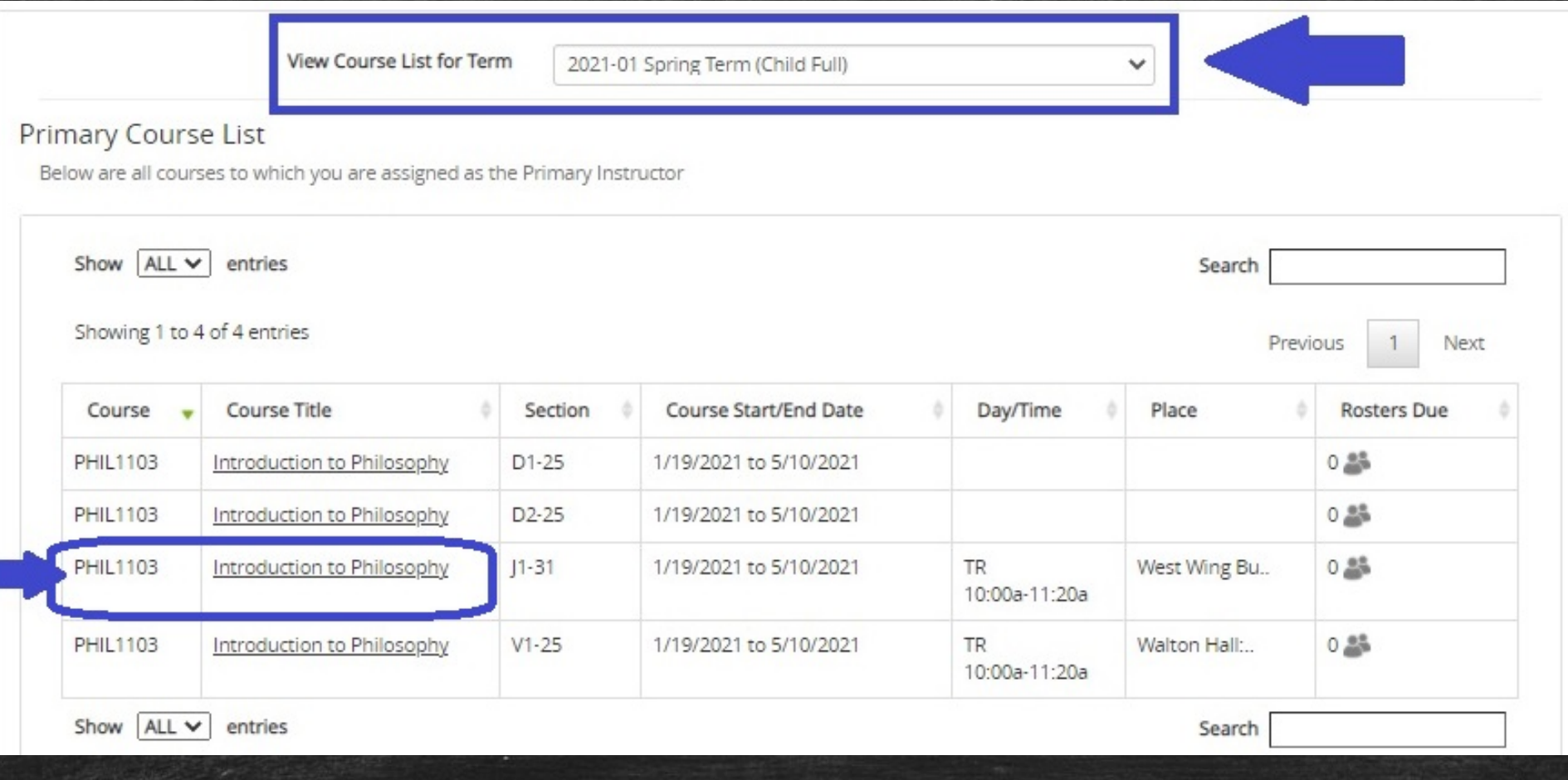

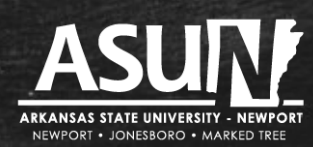

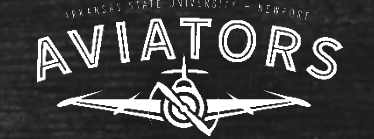

#### After you click on the course title, it will show you a calendar.

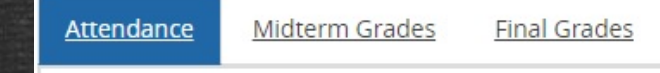

#### Class Attendance

Fully Posted

Next Month

Click on a day within the calendar to view complete attendance details

Requires Posting Scheduled Holiday Cancelled

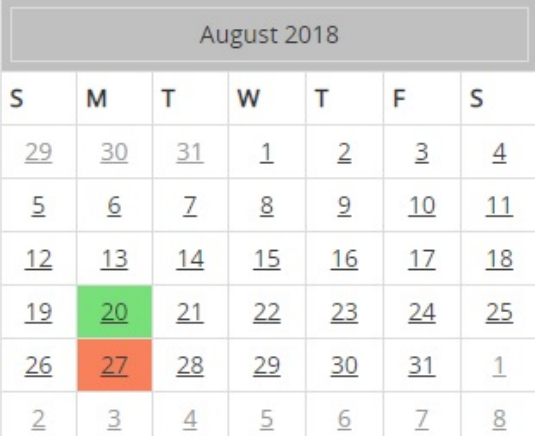

For an **onsite course**, you will see a calendar. The dates the course is scheduled to meet are marked in **GRAY**. When you post attendance, you have to select a date with a "colored box."

**GREEN** means you have recorded attendance.

**RED** means you have not recorded attendance.

To record attendance, click on a date in **GRAY** or **RED**.

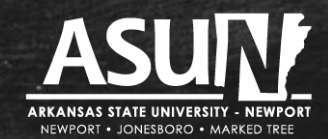

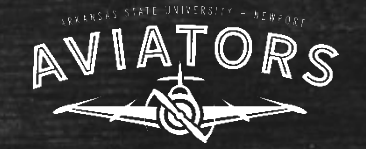

## After you click on a date (in GRAY or RED), the roster for the course will show:

#### Student Attendance

Only show active students

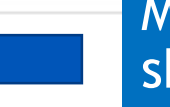

Make sure to remember to uncheck the box "Only show active students."

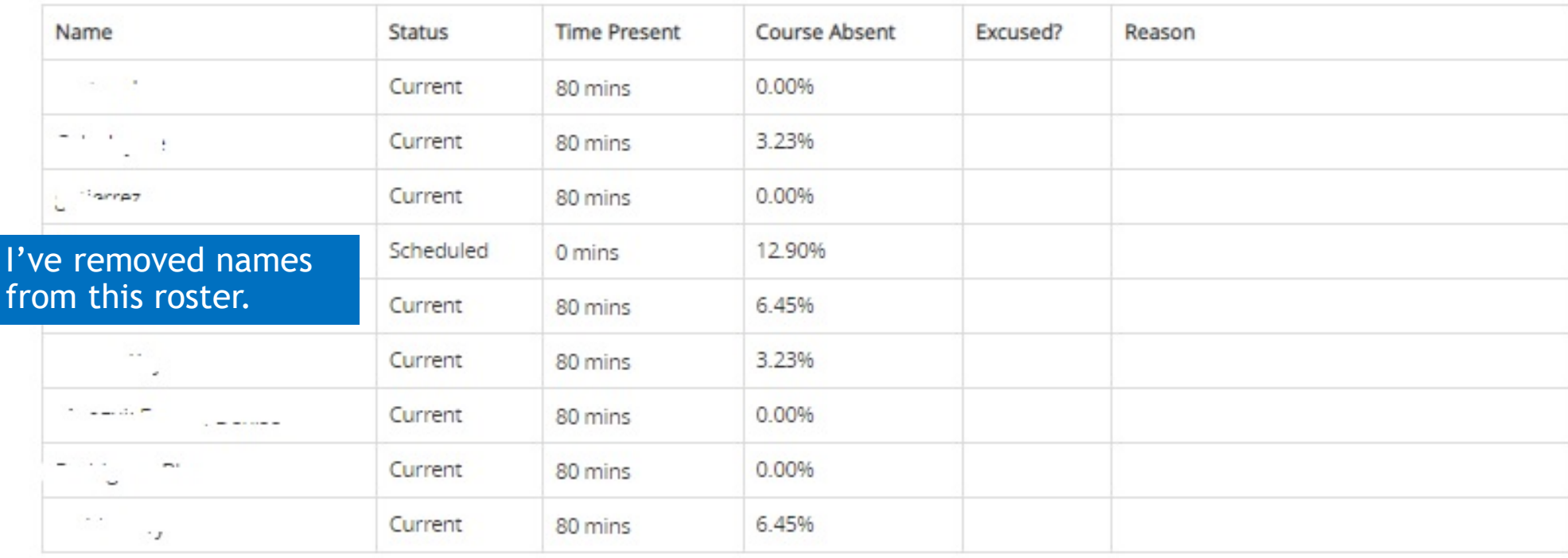

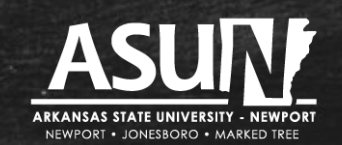

**www.asun.edu**

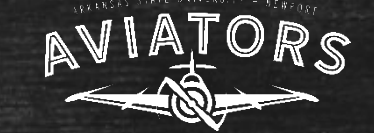

Help

#### To enter attendance, go to the bottom right corner of the screen and click on the box "Edit."

#### Only show active students

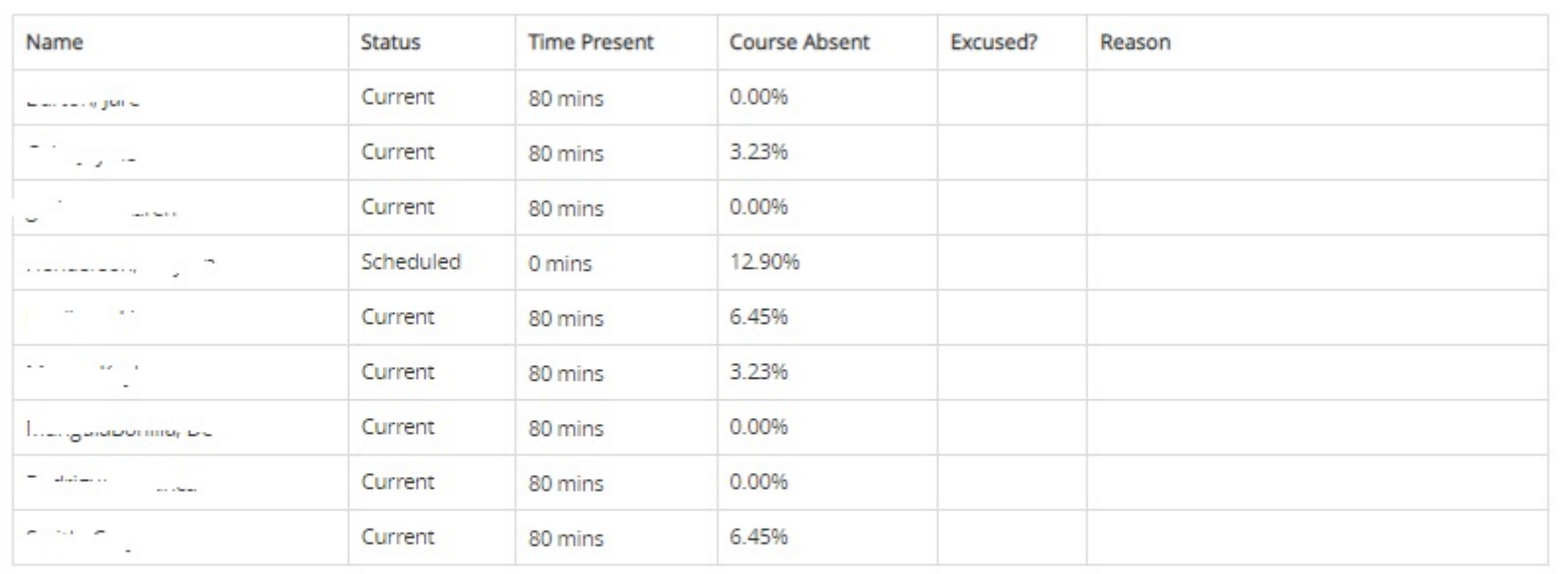

- Print Roster

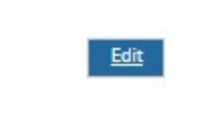

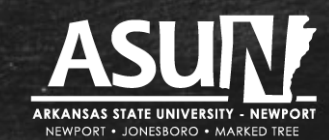

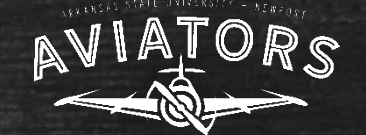

After you click the "Edit" button, the "Time Present" column will offer you a drop down menu for each student. The Default setting is "Present." This means you only have to click on the drop down menu for students that either have been "Absent" or "Excused Absence."

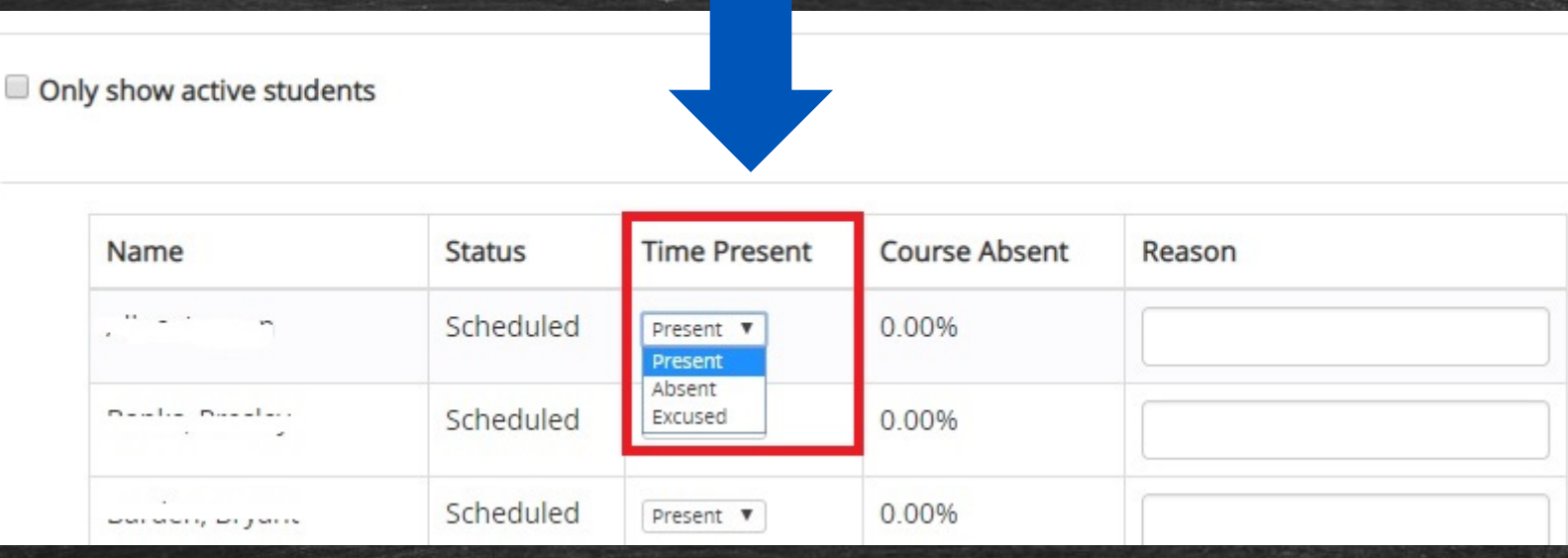

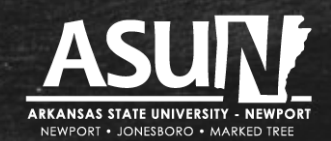

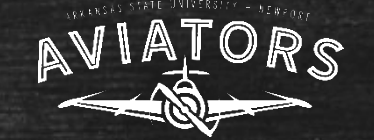

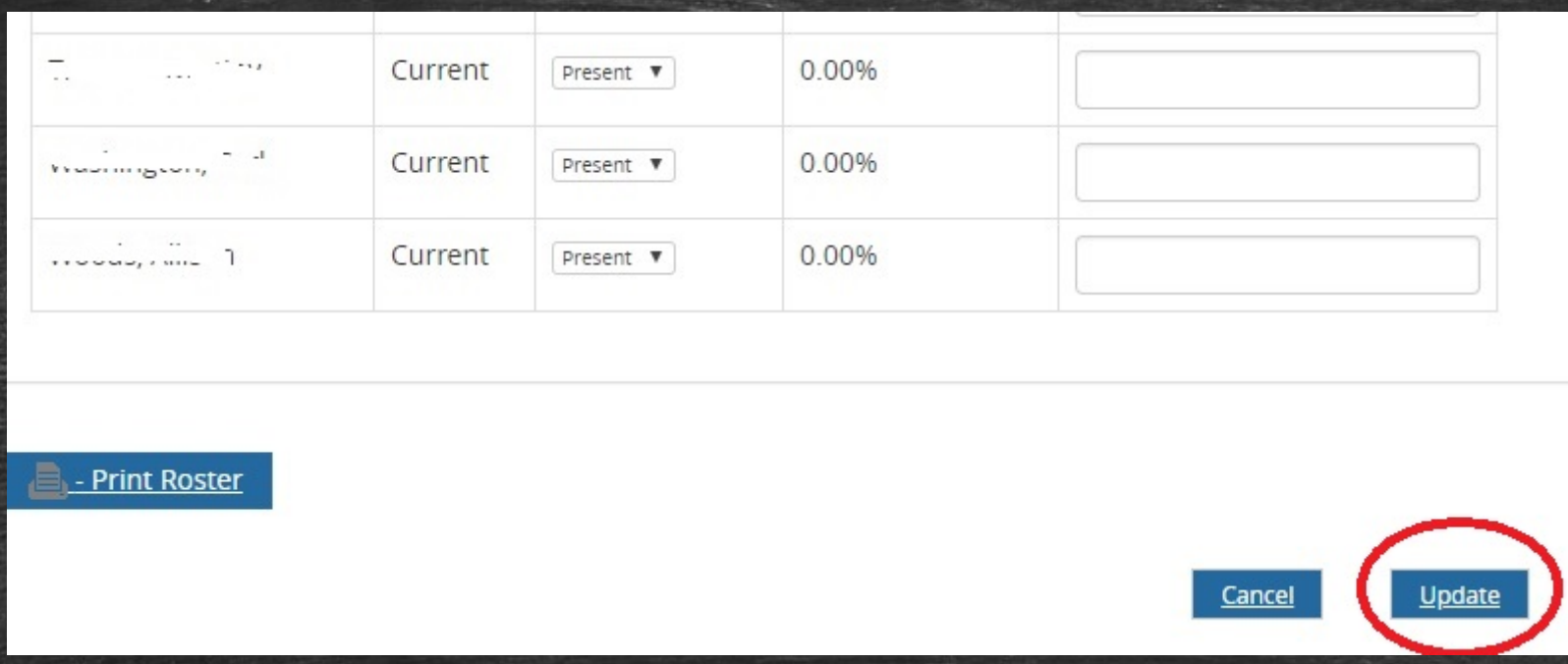

After you have recorded the attendance for the entire class, at the bottom of the screen, click on the "**Update**" button.

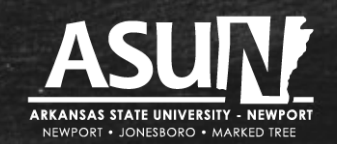

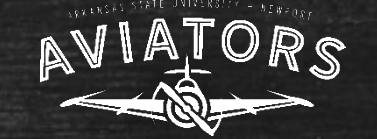